# **Getting Started with Jupyter Notebook**

## **Table of contents**

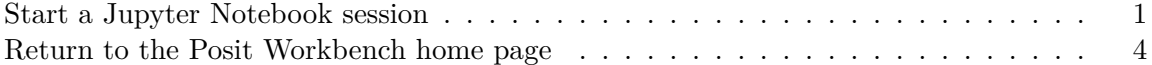

Posit Workbench supports launching Jupyter Notebook sessions from the Posit Workbench home page. [Jupyter Notebook](https://jupyter.org) is a browser-based tool for interactive authoring of documents that combines explanatory text, mathematics, computations, and their rich media output.

This section of the Workbench User Guide contains information specific to using Jupyter Notebook within Posit Workbench. For complete details on using Jupyter Notebook please refer to the [Jupyter Notebook Documentation.](https://jupyter-notebook.readthedocs.io/en/latest/index.html)

#### <span id="page-0-0"></span>**Start a Jupyter Notebook session**

To start a new session:

- From the Posit Workbench home page, click **+ New Session**.
- Click the **Jupyter Notebook** button.
- Click the **Start Session** button.

Once the session is ready Posit Workbench automatically opens Jupyter Notebook in your current browser window.

### **Tip**

If you do not see **Jupyter Notebook** as an option in the Editor drop-down, then please reach out to your System Administrator for Posit Workbench.

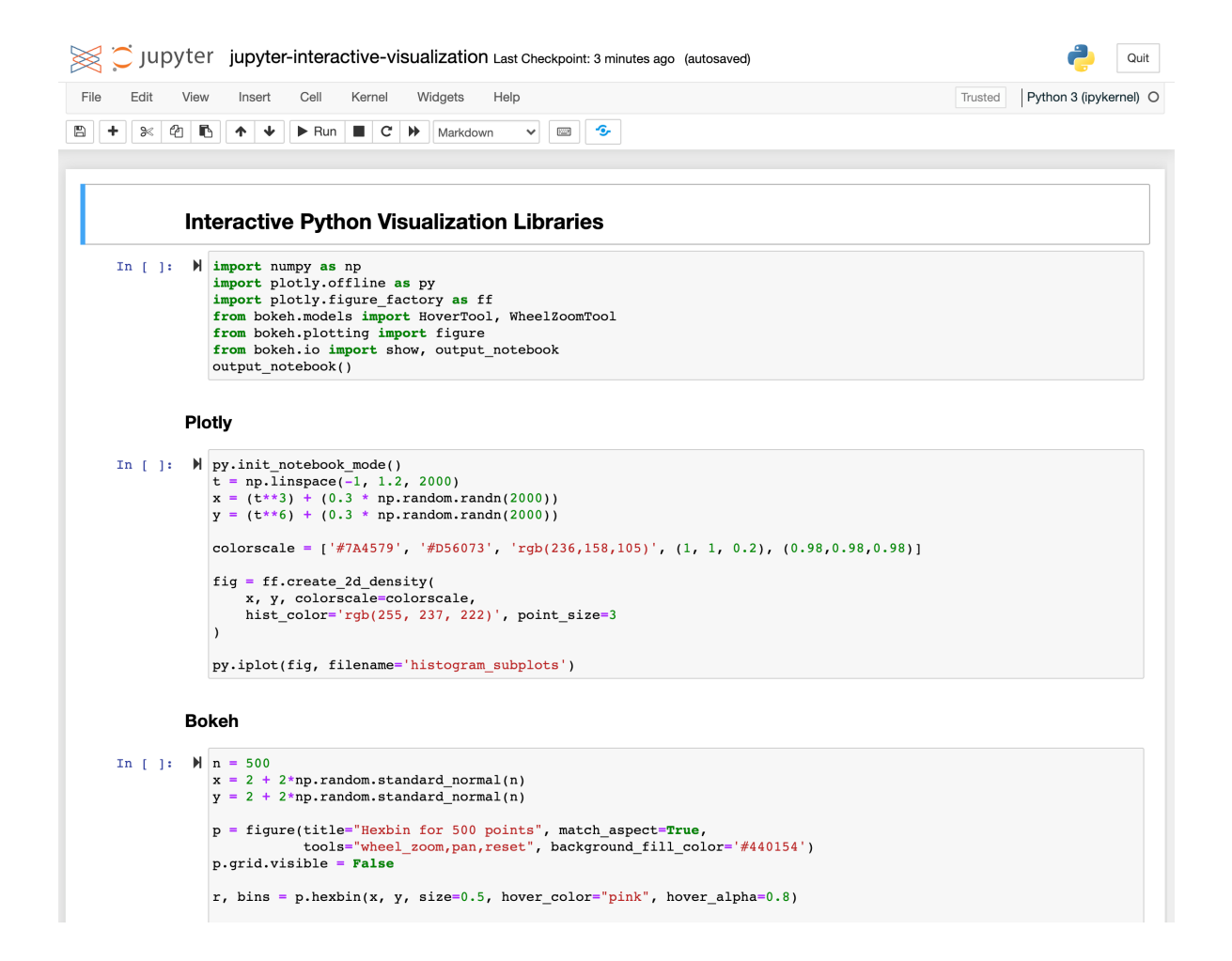

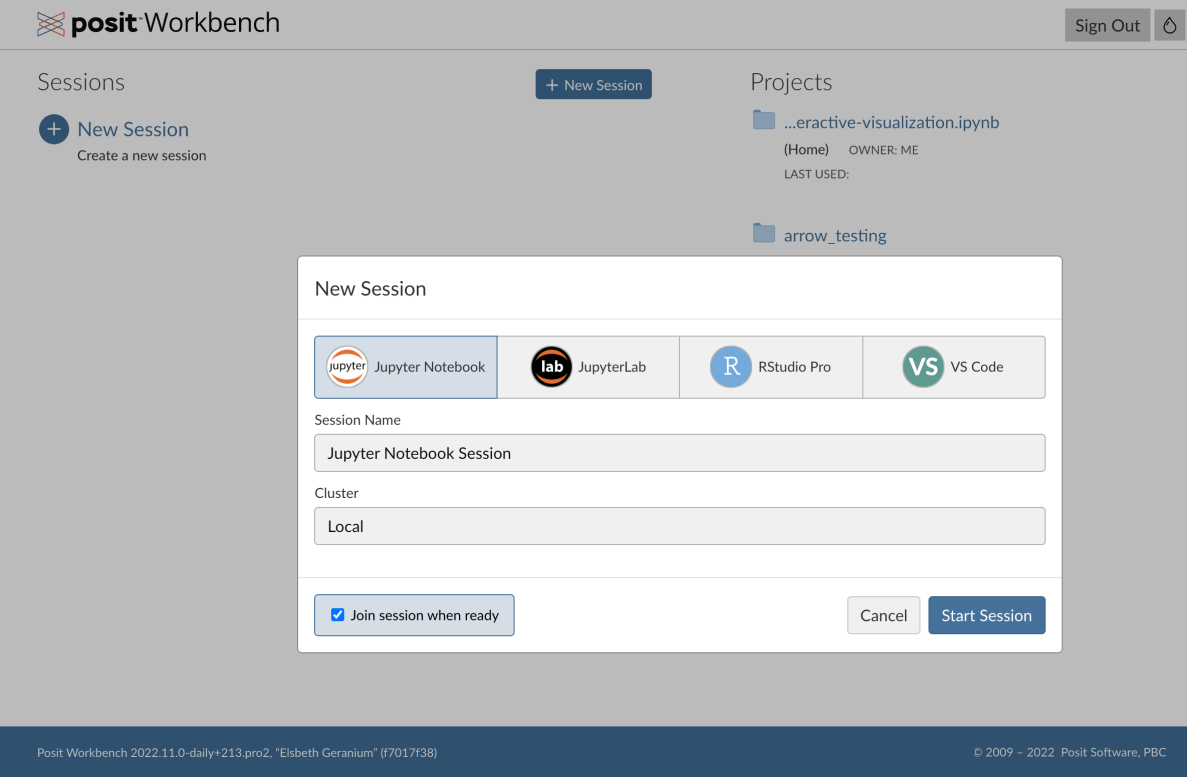

#### <span id="page-3-0"></span>**Return to the Posit Workbench home page**

To return to the Posit Workbench home page, click the **Posit** logo located in the top-left section of the browser window. This will navigate you to the Posit Workbench home page.

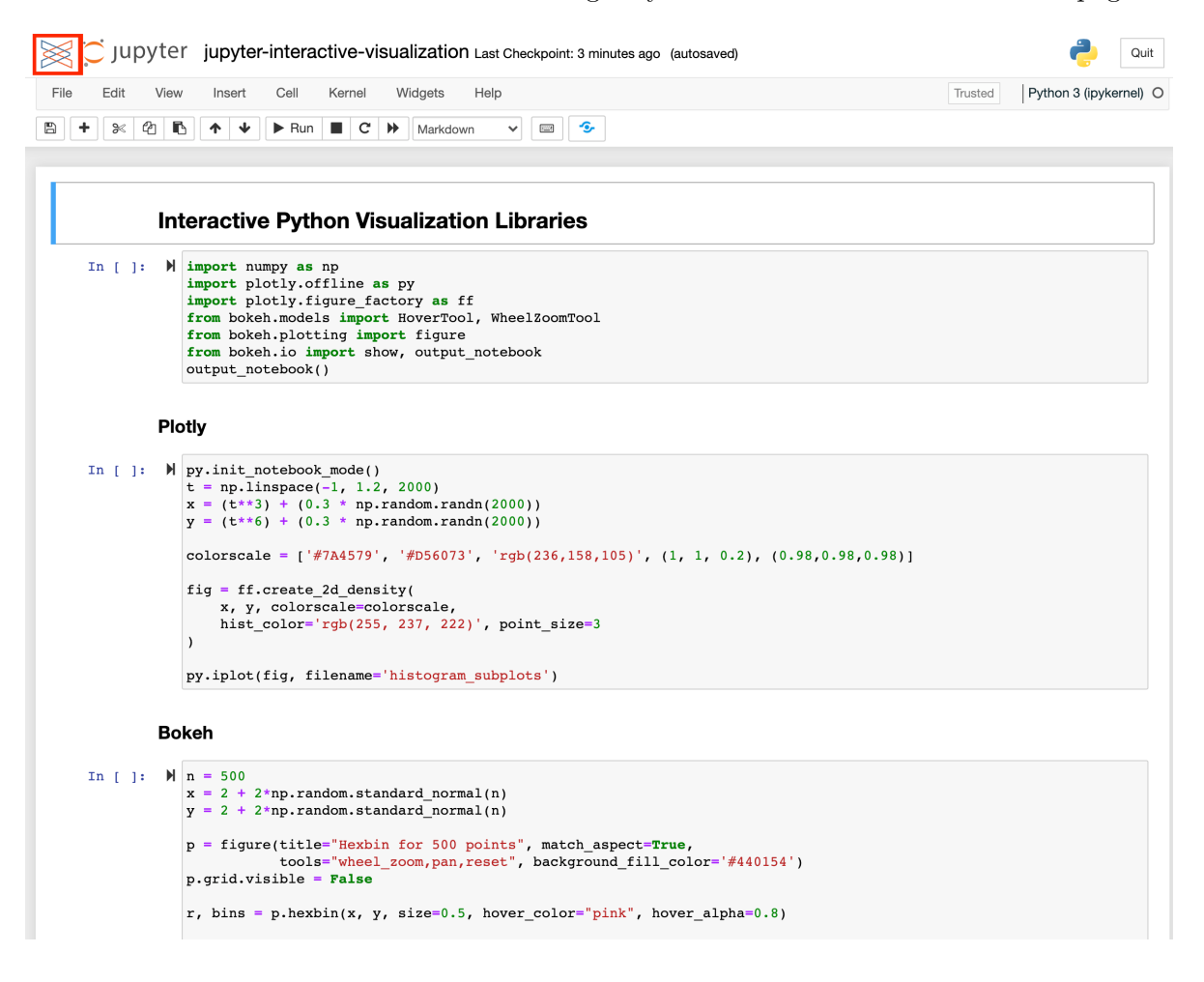